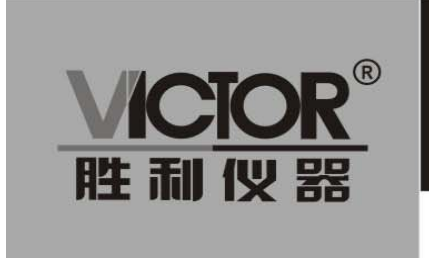

VICTOR 3801S/3801/3802/3803/3804 单通道可编程直流电子负载

使用手册

www.china-victor.com

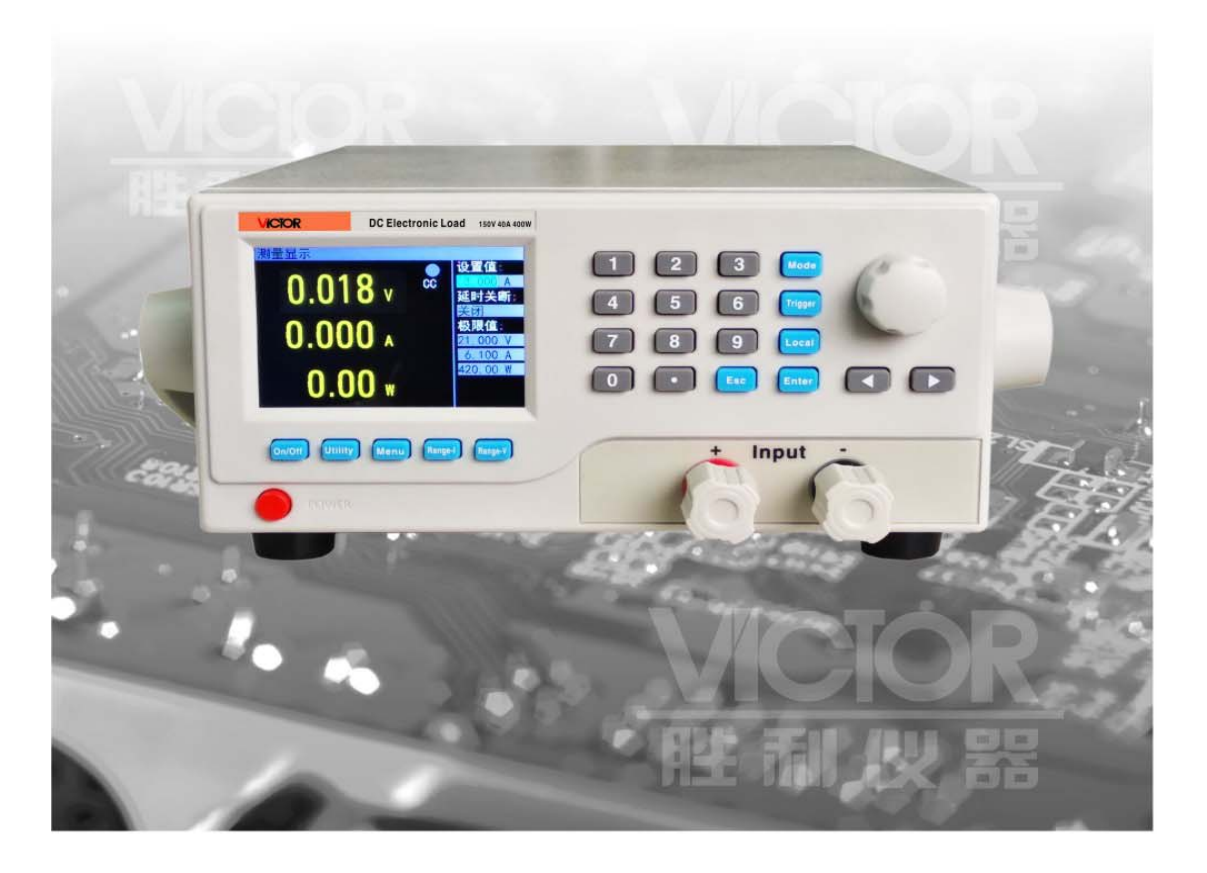

# 深圳市驿生胜利科技有限公司

SHENZHEN YISHENG VICTOR TECH CO., LTD

销售商:深圳市驿生胜利科技有限公司

地 址:深圳市福田区泰然六路泰然大厦 **D** 座 **16** 楼

电 话:**4000 900 306**

(**0755**)**82425035 82425036**

传 真:(**0755**)**82268753**

**http://www.china-victor.com E-mail:victor@china-victor.com**

生产制造商:西安北成电子有限责任公司 地 址:西安市泾河工业园北区泾园七路 电 话:**029-86045880**

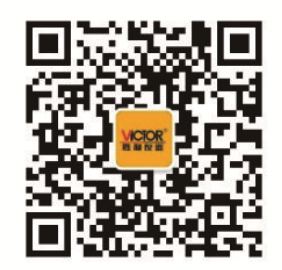

# 产品基本功能

VICTOR38 系列为直流可编程电子负载,提供 1mV/10mV, 1mA/10mA 的高解析度和精度, 性 能优越。配备 12 种常用模式,测试功能齐全,可广泛运用于充电器,开关电源,线性电源,蓄电 池等行业的生产线测试。

#### 主要特色:

- 人性化设计:
	- ◆ 采用 3.5 寸 TFT 液晶显示屏, 显示内容丰富, 支持中英文显示;
	- 操作过程简单便捷,配合直观的界面显示系统,上手容易;
	- 具有按键锁功能,防止误操作;
- 高性能负载:
	- 提供 CC、CV、CR、CP 以及 CC+CV、CR+CV 几种基本测量模式;
	- 提供电池测试;
	- ◆ 提供 LED 测试:
	- 动态测试模式,可测试电源动态输出性能;
	- 扫描测试模式,可在一定范围内测试电源输出连续性;
	- 支持远端测量;
	- 列表模式,可模拟多种带载状态变化;
	- 短路测试,用于模拟负载短路;
	- 支持外部触发输入;
	- 内置蜂鸣器报警;
	- 断电保持数据存储功能;
	- ◆ 可通过 USB\_Device、RS-232、接口进行远程操作;
- 多重安全保护:
	- 具有过压、过流、过功率及过温保护功能,可以灵活设置过压和过流参数,对负载实现有 效保护;
	- 具有智能风扇控速功能,有效降低工作时的风扇噪声;
	- 具有输入极性反接提示;

#### 一般技术规格:

- 电源电压:220Vac±10%,及 110Vac±10%,45-65Hz
- ◆ 显示: 3.5 英寸 TFT 液晶屏, 分辨率 480×320
- ◆ 操作温度: 0℃到 40℃
- ◆ 存放温度: -10℃到 70℃
- ◆ 相对湿度: <80%
- ◆ 接口: USB、RS232, 可选配 RS485
- ◆ 尺寸: 320mm×220mm×100mm (长×宽×高)

#### 标准附件:

- ◆ 三芯电源线 1 根
- ◆ 电源保险丝 2 根
- ◆ 用户手册 1 本

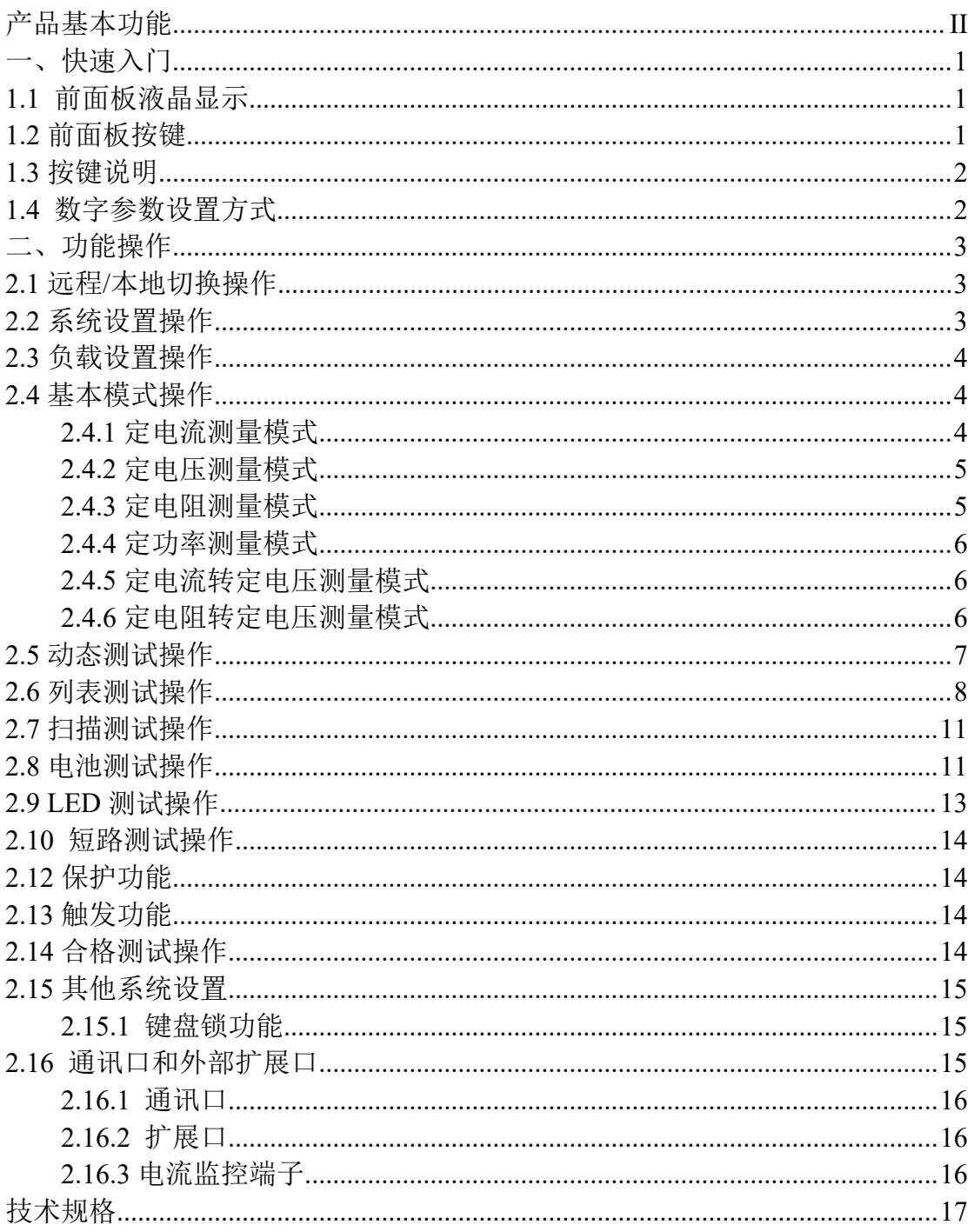

目录

# 一、快速入门

## **1.1** 前面板液晶显示

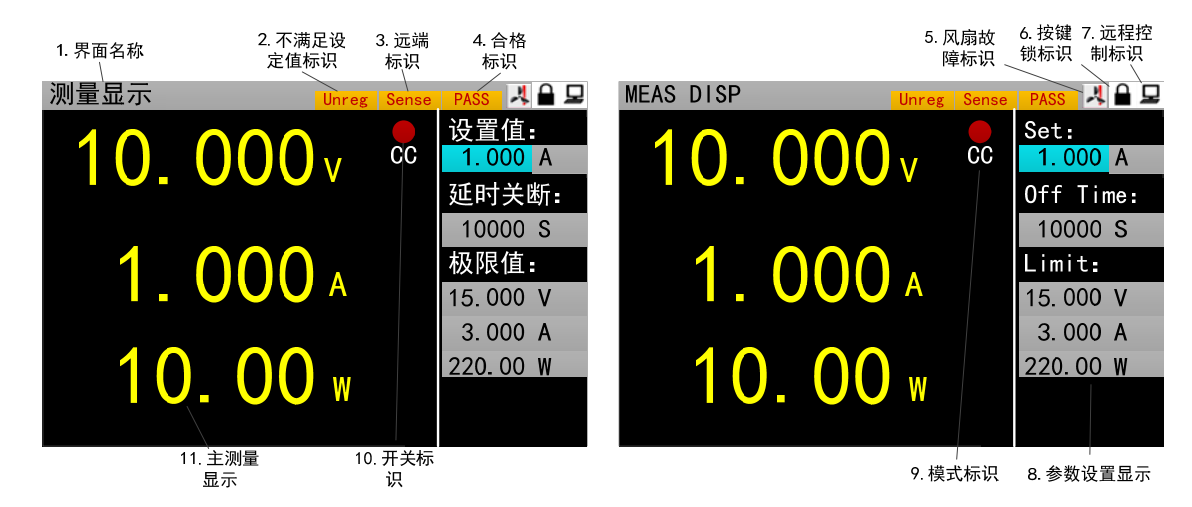

图标区:电子负载界面图标有 3 种图标

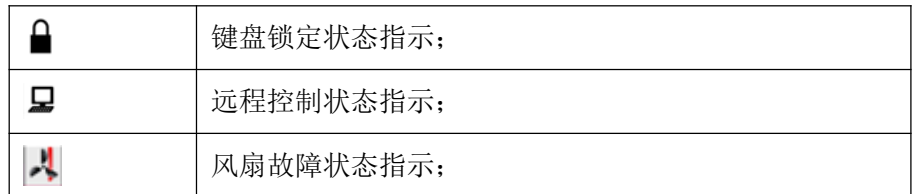

# **1.2** 前面板按键

![](_page_4_Picture_93.jpeg)

## **1.3** 按键说明

![](_page_5_Picture_174.jpeg)

## **1.4** 数字参数设置方式

数字参数可以通过两种方式来进行设置。

1. 如图 1.4.1 所示①按下【Enter】键进入编辑模式。②在编辑模式下, 按下方向键【 <sup>◀</sup> 】、

【 】选择相应的位数。③旋转旋钮调节数值。④按【Enter】键或【Esc】键退出编辑模式。数 字参数设置完成

![](_page_5_Figure_7.jpeg)

图 1.4.1

2. 如图 1.4.2 所示, ①按下【Enter】键进入编辑模式。②按数字键输入数值。③按【Enter】 键确认输入,退出编辑模式。参数设置完成。在步骤②输入数值时:④按【Esc】可以删除前一个 数字,直至数字删除完。⑤数字删除完,继续按【Esc】键会退出编辑模式,结束本次参数设置。

![](_page_6_Figure_1.jpeg)

图 1.4.2

# 二、功能操作

在用负载测试待测源前,为保证负载和待测源能稳定和安全的操作,请务必按红正黑负连接好 负载和待测源后,先打开电源输出后,再打开负载。

#### **2.1** 远程**/**本地切换操作

当负载工作在远程操作模式时界面顶栏会有相应图标显示,此时界面锁定,可通过上位机指令 控制仪器状态及操作,也可通过面板【Local】切换回本地操作模式。

## **2.2** 系统设置操作

按【Utility】键可进入系统菜单界面如图 2.2.1 所示,可旋转旋钮选择并进入相应的子菜单。在 系统设置界面可以完成对语言、恢复出厂设置、开机设置等的操作,设置系统界面如图 2.2.2 所示。 操作说明:1.通过旋转旋钮选中操作项。2.按【Enter】键进入子菜单界面或者切换操作项内容。

![](_page_6_Picture_112.jpeg)

![](_page_6_Picture_113.jpeg)

![](_page_6_Figure_11.jpeg)

![](_page_6_Picture_114.jpeg)

图 2.2.2 系统设置界面图

## **2.3** 负载设置操作

通过系统菜单可以进入到负载设置界面,如图 2.3 所示。在该界面下可以完成关于负载的量程、 极限值、延时关断等相关设置。

操作说明: 1.通过旋转旋钮选中操作项。2.非数字参数按【Enter】键切换设置选项。3.数字参数, 操作见 1.4 数字参数设置方式。4.按【Esc】返回上一级界面。

| 负载设置    |       |          | LOAD SET |          |          |        |                |                |            |
|---------|-------|----------|----------|----------|----------|--------|----------------|----------------|------------|
| 触发源:    | 手动    | 远端测量: 关闭 |          |          | Trigger: | Man    | Remote:        |                | <b>OFF</b> |
| 电流量程: 高 |       | 延时关断: 关闭 |          | Range I: |          | High   | OFF Delay: OFF |                |            |
| 电压量程: 高 |       | 最大电流:    | 30.00 A  | Range V: |          | High   | Imax           | $\mathbb{R}^2$ | 30.00 A    |
| 启动电压:   | 0.00V | 最大电压:    | 150.00 V | l on     | V:       | 0.00V  | Vmax :         |                | 150,00 V   |
| 关断电压:   | 0.00V | 最大功率:    | 200.00 W |          | OFV:     | 0.00 V | Pmax           | R.             | 200.00 W   |

图 2.3 负载设置界面图

## **2.4** 基本模式操作

电子负载可以工作在以下几种基本测量模式:定电流模式(CC)、定电压模式(CV)、定电阻模式 (CR)、定功率模式(CP)、定电流转定电压模式(CC+CV)、定电阻转定电压模式(CC+CR),以上的六种 模式参数设置均可在测量界面进行设置。其中,任意模式主界面按【Mode】键可进入模式选择界面, 如图 2.4 所示。

操作说明:1.通过旋转旋钮选中操作项。2.按【Enter】键确认选中的模式。3.按【Esc】键返回 上一级界面。

| 测量显示 |           |                |               | <b>MEAS DISP</b> |             |             |                |
|------|-----------|----------------|---------------|------------------|-------------|-------------|----------------|
|      |           | CС             | 设置值:<br>.000A |                  |             | $_{\rm cc}$ | Set:<br>.000 A |
|      | 01. CC    | 02. CV         | ∥关断:          |                  | 01. CC      | 02. CV      | Time:          |
|      | 03. CP    | 04. CR         | 00S           |                  | 03. CP      | 04. CR      | 00 S           |
|      | 05. CC+CV | 06. CR+CV      | !值:           |                  | 05. CC+CV   | 06. CR+CV   | lt.            |
|      | 07. 动态    | 08. 列表         | 100 V         |                  | 07. TRAN    | 08. LIST    | 100 V          |
|      | 09. 扫描    | 10. 短路         | 00 A          |                  | 09. SCAN    | 10. SHORT   | 100 A          |
|      | 11. 电池    | <b>12, LED</b> | 100 W         |                  | 11. BATTERY | 12, LED     | 00 W           |
|      |           |                |               |                  |             |             |                |

图 2.4 模式选择界面

#### **2.4.1** 定电流测量模式

在定电流模式下,不论输入电压是否改变,电子负载都消耗一个恒定的电流。

操作说明:1.通过旋转旋钮选中操作项。2.设置参数,操作见 1.4 数字参数设置方式。3.按下相 应的【On/Off】启动负载。

![](_page_8_Picture_1.jpeg)

图 2.4.1 定电流测量模式

#### **2.4.2** 定电压测量模式

在定电压模式下,电子负载将消耗足够的电流来使输入电压维持在设定电压值。 操作说明:1.通过旋转旋钮选中操作项。2. 设置参数,操作见 1.4 数字参数设置方式。 3.按下

![](_page_8_Picture_5.jpeg)

图 2.4.2 定电压测量模式

#### **2.4.3** 定电阻测量模式

在定电阻模式下,负载被等效为一个恒定的电阻,负载将消耗随着输入电压的改变而相应改变 的电流。

操作说明:1.通过旋转旋钮选中操作项。2. 设置参数,操作见 1.4 数字参数设置方式。3.按下相 应的【On/Off】启动负载。

![](_page_8_Picture_10.jpeg)

图 2.4.3 定电阻测量模式

#### **2.4.4** 定功率测量模式

在定功率模式下,负载消耗一个恒定的功率。当输入电压发生变化时,负载将相应的调节电流 使消耗功率维持在设定功率值。

操作说明:1.通过旋转旋钮选中操作项。2. 设置参数,操作见 1.4 数字参数设置方式。3.按下相 应的【On/Off】启动负载。

![](_page_9_Picture_4.jpeg)

图 2.4.4 定功率测量模式

#### **2.4.5** 定电流转定电压测量模式

定电流转定电压测量模式,是为了防止被测源因过电流放电而造成损坏。在该模式下当待测源 无法输出负载设定的电流值时,将自动由定电流模式切换到定电压模式。

操作说明:1.通过旋转旋钮选中操作项。2. 设置参数,操作见 1.4 数字参数设置方式。3.按下相 应的【On/Off】启动负载。

![](_page_9_Picture_9.jpeg)

图 2.4.5 定电流转定电压测量模式

#### **2.4.6** 定电阻转定电压测量模式

定电阻转定电压测量模式,是为了防止待测源因过电流放电而造成损坏。在该模式下,当待测 源无法输出足够电流维持设定电阻时,负载将由定电阻模式转为定电压模式。

操作说明:1.通过旋转旋钮选中操作项。2. 设置参数,操作见 1.4 数字参数设置方式。3.按下相 应的【On/Off】启动负载。

![](_page_10_Picture_1.jpeg)

图 2.4.5 定电阻转定电压测量模式

## **2.5** 动态测试操作

动态测试操作能够在两种负载设定电流或电压间反复切换,此功能可以用来测试电源的动态特性。 其中,动态测试模式可分为连续模式、脉冲模式、触发模式三种,说明如下:

连续模式:在该模式下,启动测试后,负载能够连续的在 A 值和 B 值之间切换。

![](_page_10_Figure_6.jpeg)

连续操作模式

脉冲模式: 在该模式下, 启动测试后, 负载每接收到一个触发信号就会从 A 值切换到 B 值, 在 维持 B 值脉宽时间后,重新切换到 A 值。

![](_page_10_Figure_9.jpeg)

脉冲操作模式

 触发模式:在该模式下,启动测试后,负载每接收到一个触发信号就会在 A 值和 B 值之间切换。 该模式下,设置脉宽将不起作用。

![](_page_10_Figure_12.jpeg)

启动动态测试操作前需要对动态测试相关参数进行设置,具体设置参数包括:动态载态、A 值、A 值脉宽时间、B 值、B 值脉宽时间以及动态测试模式,设置界面和测试界面分别如图 2.5.1 和 2.5.2 所示。

操作说明:1.通过【Mode】键进入动态测试主界面后,按【Menu】可以进入到动态测试的参数设 置界面。2.通过旋转旋钮选中操作项。3.非数字参数按【Enter】键切换设置选项;4. 数字参数,操 作见 1.4 数字参数设置方式。5.按【Esc】返回测试界面。6. 在测试界面,按下【On/Off】启动或关 闭负载。

|   | 动态设置       |                |          |           |                                            | <b>TRAN SET</b> |                  |         |                 |                 |                                 |
|---|------------|----------------|----------|-----------|--------------------------------------------|-----------------|------------------|---------|-----------------|-----------------|---------------------------------|
|   | 动态载态:      | 恒流             | 动态模式: 连续 |           |                                            | Tran Stat: CC   |                  |         | Tran Mode: CONT |                 |                                 |
| 值 | A :        | 3.000 A        | 脉宽       | A :       | 01000 mS                                   | Level A:        |                  | 3.000 A | Width A:        |                 | 01000 mS                        |
| 值 | <b>B</b> : | 1.000 A        | 脉宽       | B:        | 01000 mS                                   | Level B:        |                  | 1.000 A | Width B:        |                 | 01000 mS                        |
|   |            |                |          |           |                                            |                 |                  |         |                 |                 |                                 |
|   |            |                |          |           |                                            |                 |                  |         |                 |                 |                                 |
|   |            |                |          |           |                                            |                 |                  |         |                 |                 |                                 |
|   | 动态测试       |                |          |           | 图 2.5.1 动态设置界面                             |                 | <b>TRAN TEST</b> |         |                 |                 |                                 |
|   |            | 0.000v         |          | $\rm{cc}$ | 值<br>A .<br>3.000 A<br>脉宽 A:               |                 |                  | 0.000v  |                 | $\overline{cc}$ | Level A:<br>3.000 A<br>Width A: |
|   |            | 0.000 A        |          |           | 01000 mS<br>值<br>B <sub>1</sub><br>1.000 A |                 |                  | 0.000 A |                 |                 | 01000 mS<br>Level B:<br>1.000 A |
|   |            | <b>O. 00 w</b> |          |           | 脉宽 B:<br>01000 mS                          |                 |                  | 0.00    |                 |                 | Width B:<br>01000 mS            |

图 2.5.2 动态测试界面

#### **2.6** 列表测试操作

列表测试功能可以方便的测试待测源在不同带载状态下的工作情况,有利于生产线自动化测试。 通过预先设定列表测试的步骤,可以将待测源的测试步骤及测试参数编辑成列表并按顺序完成一系 列测试。具体设置参数包括:设置步数、步进模式、循环开关,每步的负载模式、负载大小、延时 时间、比较开关、上限值、下限值。

设置界面和测试界面分别如图 2.6.1 和 2.6.2 所示, 测试结束测试结果界面如 2.6.3 所示。

操作说明:1.通过【Mode】键进入列表测试主界面后,按【Menu】可以进入列表菜单界面,如图 2.6 所示。界面操作见图形上方**列表菜单操作说明**。2.进入列表测试设置的子菜单界面,如图 2.6.1 所示,界面操作见图形上方列表测试设置界面操作说明。3.参数设置完成, 按【Esc】返回列表菜单 界面,再按【Esc】返回列表测试主界面。4. 在测试界面,按下【On/Off】启动或关闭负载。5.电子 负载启动测试完成后会出现列表测试结果界面,如图 2.6.3 所示。按【Esc】返回列表测试主界面。 具体操作详见列表测试结果界面操作说明。

列表菜单操作说明: 调节旋钮选中相应的选项, 按【Enter】键进入相应的子菜单。

![](_page_12_Picture_1.jpeg)

图 2.6 列表菜单界面

列表测试设置界面操作说明: 1.通过旋转旋钮选中操作项: 2.通过方向键【◆】、【▶】切换

到编辑状态才可对参数进行编辑。方向键选中上一页或者下一页后按【Enter】键可进行翻页操作, 方向键选中保存后按【Enter】键进入列表测试参数保存界面如图 2.6.4, 保存操作详见列表测试参数 保存界面操作说明;3.编辑状态下非数字参数按【Enter】键切换设置选项;4.编辑状态下数字参数, 操作见 1.4 数字参数设置方式; 5.按【Esc】返回上一级界面;

![](_page_12_Picture_165.jpeg)

图 2.6.1 列表设置界面

测试界面操作说明:按下【On/Off】启动或关闭模式。

![](_page_12_Picture_8.jpeg)

图 2.6.2 列表测试界面

列表测试结果界面操作说明: 1. 通过方向键【 ◀ 】、【▶】可切换到上一页、保存、下一页洗 项。2.方向键选中上一页、下一页,按【Enter】键可进行翻页操作。3.方向键选中保存,按【Enter】 键进入文件列表结果保存界面,如图 2.6.5 所示,具体界面操作详见列表测试结果保存界面操作说明。

|           | 列表结果      |            |      |    |        |       |                  | LIST OUT    |        |       |           |        |       |
|-----------|-----------|------------|------|----|--------|-------|------------------|-------------|--------|-------|-----------|--------|-------|
|           |           |            |      |    |        |       |                  |             |        |       |           |        |       |
| 步         | 模式        | 大小         | 延时   | 比较 | 上限     | 下限    | Num              | Type        | Value  | Delay | Compar    | Max    | Min   |
| $\mid$ 01 | CC        | 2.000      | 0005 | 关闭 | 3.000  | 1.000 | 01               | cc          | 2.000  | 0005  | 0FF       | 3.000  | 1.000 |
| 02        | CV        | 15.000     | 0005 | 关闭 | 19.999 | 0.100 | 02               | CV          | 15.000 | 0005  | 0FF       | 19.999 | 0.100 |
| 03        | <b>CP</b> | 50.000     | 0005 | 关闭 | 200.00 | 1.00  | 03               | СP          | 50.000 | 0005  | 0FF       | 200.00 | 1.00  |
| 04        | CR        | 500.00     | 0005 | 关闭 | 4500   | 1.00  | 04               | <b>CR</b>   | 500.00 | 0005  | 0FF       | 4500   | 1.00  |
| 05        | 开路        | _____<br>÷ | 0005 | 关闭 | 19.999 | 0.000 | 05               | <b>OPEN</b> | -----  | 0005  | 0FF       | 19.999 | 0.000 |
|           |           |            |      |    |        |       |                  |             |        |       |           |        |       |
|           | 上一页       |            | 保存   |    |        | 下一页   | Pre Page<br>Save |             |        |       | Next Page |        |       |

图 2.6.3 列表结果界面

### 列表测试参数保存界面操作说明: 1.通过旋转旋钮选择文件; 2.通过方向键【 ◀ 】、【▶】切换到

编辑状态才可对文件进行编辑,方向键选择上一页或者下一页后按【Enter】键可进行翻页操作;3. 编辑状态下通过旋转旋钮选存储、读取、删除文件的操作,按【Enter】键进入文件命名界面、调用 文件、删除文件。文件命名界面操作详见文件命名界面操作说明。读取调用之前保存的文件,10S 内按【Enter】键确认调用,否则取消调用操作。删除文件也需在 10S 内按【Enter】键确认删除, 否 则取消删除操作 4.按【Esc】返回上一级界面;

| 测试列表 |        |        |        |                | <b>TEST LIST</b> |               |                         |           |  |
|------|--------|--------|--------|----------------|------------------|---------------|-------------------------|-----------|--|
| 当前页数 |        |        | 储<br>⋥ | 0 <sub>1</sub> |                  | Current Pages |                         | '01       |  |
|      | ###### | 02. 读取 |        | 1111111111     |                  | ######        | 01. Store<br>02. Recall | .#####    |  |
|      | ###### | 03. 删除 |        | ######         |                  | ######        | 03. Delete              | .#####    |  |
|      | ###### |        |        | ######         |                  | ######        |                         | ######    |  |
|      | ###### |        |        | ######         |                  | ######        |                         | ######    |  |
|      | ###### |        |        | ######         |                  | ######        |                         | ######    |  |
| 巾    |        | 编辑     |        | 一页             |                  | Pre Page      | Edit                    | Next Page |  |

图 2.6.4 文件列表设置参数保存界面

列表测试结果保存界面操作说明:列表测试结果界面操作与列表测试参数保存界面操作相同。参考 列表测试参数保存界面操作说明。

| 结果列表 |        |     |        |        |  | <b>RESULT</b> |               |           |            |           |  |
|------|--------|-----|--------|--------|--|---------------|---------------|-----------|------------|-----------|--|
| 当前页数 |        |     | 储      | 01     |  |               | Current Pages | 01. Store |            | 01        |  |
|      | ###### | 02. | 读取     | ###### |  |               | ######        | 02. Recal |            | #####     |  |
|      | ###### |     | 03. 删除 | ###### |  |               | ######        |           | 03. Delete | .#####    |  |
|      | ###### |     |        | ###### |  |               | ######        |           |            | ######    |  |
|      | ###### |     |        | ###### |  |               | ######        |           |            | ######    |  |
|      | ###### |     |        | ###### |  |               | ######        |           |            | ######    |  |
|      | 上一页    |     | 编辑     | 下一页    |  |               | Pre Page      |           | Edit       | Next Page |  |

图 2.6.5 文件列表结果保存界面

文件命名界面操作说明:1.通过方向键切换到编辑状态才可对文件文件进行编辑,切换到保存按 【Enter】键保存文件,如果是空字符则报错; 2.编辑下通过旋转旋钮选中字符按【Enter】键键入字 符;3.按【Esc】返回上一级界面;

![](_page_14_Figure_1.jpeg)

图 2.6.7 文件命名界面

## **2.7** 扫描测试操作

扫描测试可以用来检测待测源在一定范围内的连续工作情况,可以方便的捕捉到待测源例如保 护电流、转折电压等各种临界参数。用户可以自行设定扫描起点、终点、步进量、步进延时、阈值 类型、比较类型等相关参数。扫描测试中,会显示测试结果合格与否。

操作说明: 1.在扫描测试主界面下按【Menu】键进入扫描设置界面; 2.通过旋转旋钮选中操作项; 3.非数字参数按【Enter】键切换设置选项;4.对于数字参数,操作见 1.4 数字参数设置方式;5.按【Esc】 返回扫描测试主界面。6. 按【On/Off】启动或关闭负载。

| 扫描设置                      |                                       | <b>SCAN SET</b>     |                     |                                     |
|---------------------------|---------------------------------------|---------------------|---------------------|-------------------------------------|
| 扫描类型:<br>阈值类型:<br>定电圧     | 电压转折                                  | Scan Type: CV       | <b>TH</b><br>Type:  | ΔV                                  |
| 扫描起点:<br>阈值设置:<br>0.500V  | 10.000 V                              | Start Val: 0.500 V  | TH Value:           | 10,000 V                            |
| 比较类型:<br>扫描终点:<br>3.000V  | 按电流                                   | End Value: 3.000 V  | Compare:            | <b>InCURR</b>                       |
| 步进量:<br>上限<br>$0.500$ V   | $\mathcal{L}^{\text{max}}$<br>3.000 A | Step Val:<br>0.500V | Limit High: 3.000 A |                                     |
| 步进延时:<br>005<br>S<br>下限   | ÷.<br>0.500A                          | Step Delay: 005 S   | Limit Low:          | 0.500 A                             |
|                           |                                       |                     |                     |                                     |
|                           |                                       | 图 2.7.1 扫描测试设置界面    |                     |                                     |
| 扫描测试                      |                                       | <b>SCAN TEST</b>    |                     |                                     |
| $\overline{cc}$<br>0.000v | 扫描起点:<br>0.500 A<br>扫描终点:             | 0.000v              | $\overline{cc}$     | Start val:<br>0.500 A<br>End value: |
| 0.000 A                   | 3.000 A<br>步进量:<br>0.500A             | 0.000 A             |                     | 3.000 A<br>Step val:<br>0.500A      |
| $\bigcirc$<br>0.          | 步进延时:<br>1 <sup>5</sup>               | 0.00                |                     | Delay val:<br>1 <sub>S</sub>        |

图 2.7.2 扫描测试界面

## **2.8** 电池测试操作

电池测试功能常用来检测电池放电性能,该电子负载可以以定电流或定电阻方式工作,可以方 便测定电池的放电容量。

操作说明: 1.在电池测试主界面下按【Menu】键进入电池参数设置界面; 2.通过旋转旋钮选中操 作项;3.非数字参数按【Enter】键切换设置选项;4.对于数字参数,操作见 1.4 数字参数设置方式; 5.按【Esc】返回电池测试主界面。6. 按【On/Off】启动或关闭模式。

![](_page_15_Picture_2.jpeg)

图 2.8.1 电池测试设置界面

![](_page_15_Picture_4.jpeg)

图 2.8.2 电池测试主界面

## **2.9 LED** 测试操作

LED 等效电路为 LED 等效电阻 Rd 和导通电压 Vf 的串 联,用户需要设置 3 个参数, 其中 Io 为 LED 源的 流, Vo 为 LED 导通工作时, 导通电压 Vf 和 LED 上的压降之和,Coeff 为 LED 等效电阻 Rd 和 LED 负载总的 等效电阻的比值。

作见 1.4 数字参数设置方式。3.按【On/Off】启动 **WALLARE ARTICLE ARTICLE ARTICLE ARTICLE** 式。

![](_page_16_Picture_243.jpeg)

![](_page_16_Picture_244.jpeg)

![](_page_16_Picture_245.jpeg)

其中,由上述参数就可根据如下(1)(2)两式获知 LED 的导通电压及 LED 的阻抗, 定义 Vf 为二极

管导通电压、Rd 为 Led 等效电阻。

 $Rd = (Vo / Io) * Coeff$  (1)

 $Vf = Vo * (1 - Coeff)$  (2)

![](_page_16_Figure_11.jpeg)

![](_page_16_Picture_12.jpeg)

图 2.9 LED 测试界面

#### **2.10** 短路测试操作

负载可以在输入端模拟一个短路电路。在短路测试下,负载短路所消耗的实际电流值取决于电 源的最大输出。

操作说明:1.通过旋转旋钮选中操作项。2.设置参数。操作见 1.4 数字参数设置方式。 3.按 【On/Off】启动或关闭模式。

![](_page_17_Picture_4.jpeg)

图 2.10 短路测试界面

#### **2.12** 保护功能

负载提供了过电流、过电压、过功率、过温度保护、极性反接提示(提示信息以实物图为准)。

![](_page_17_Picture_8.jpeg)

#### **2.13** 触发功能

负载具有触发功能,主要应用在动态和列表测试中,用于启动下一步转换。负载支持三种触发 方式: 1.手动(通过前面板【Trigger】键触发)。2.外部(通过后面板触发端口触发, 下降沿触发)。3. 总线(通过 RS-232 或 USB 总线接口的程控指令触发)。

#### **2.14** 合格测试操作

合格测试为基本测量模式 CC/CV/CR/CP 的附加功能,开启合格测试功能后在基本测量模式主界 面能够实时检测当前测试是否在设定极限范围之内,并显示 Pass/Fail。

参数设置界面操作说明:1.通过旋转旋钮选中操作项;2.非数字参数按【Enter】键切换设置选项。 3.对于数字参数,操作见 1.4 数字参数设置方式。4.按【Esc】返回上一级界面。

![](_page_18_Figure_1.jpeg)

图 2.14.2 开启合格测试后的界面

## **2.15** 其他系统设置

#### **2.15.1** 键盘锁功能

为防止用户误操作,负载还增加了锁定功能。标题栏显示锁定标识。在锁定状态下除了【On/Off】、 【Enter】、【Local】键,其余按键包括旋钮均被锁定。另外,在锁定状态下,图标栏会出现锁定图 标,解锁时图标消失。长按【Enter】键 3s 可以在锁定和解锁状态切换。

#### **2.16** 通讯口和外部扩展口

本系列标配有 USB、RS232 以及选配 RS485 三种通讯方式,下图为通讯相关的设置,用户可按 【Utility】键可进入系统菜单界面,选择通讯设置,进入设置界面。

![](_page_18_Picture_197.jpeg)

图 2.15.2 通讯设置界面

## *2.16.1* 通讯口

![](_page_19_Picture_134.jpeg)

## *2.16.2* 扩展口

![](_page_19_Picture_4.jpeg)

![](_page_19_Picture_135.jpeg)

扩展口输出为 OC 门输出,用户需要接上拉电阻和上拉电平,上拉电平范围为 0-50V,灌电流为 0-100mA, 超过上述电气范围, 会损坏设备接口。

扩展口输入为外部触发输入端子,下降沿有效,并且两次下降沿间隔应大于 100mS。

![](_page_19_Figure_8.jpeg)

## *2.16.3* 电流监控端子

![](_page_19_Picture_10.jpeg)

该端子为电流监控端子,输出范围为 0-11V。

# 技术规格

![](_page_20_Picture_283.jpeg)

![](_page_21_Picture_250.jpeg)